## **Directions for Entering your Own Personized Questions for SPTQ.**

Click on 'Select' for the course to which you are adding the questions. Begin by either using the link provided in the individual email you received.

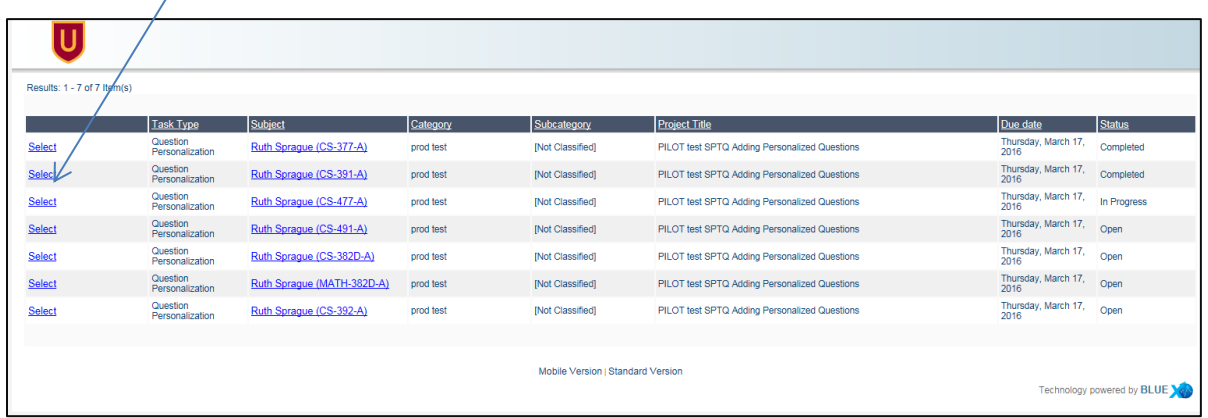

Or

Logging into Blue to see your classes under 'Tasks'. Click on 'Open' for the course you want to enter the questions.

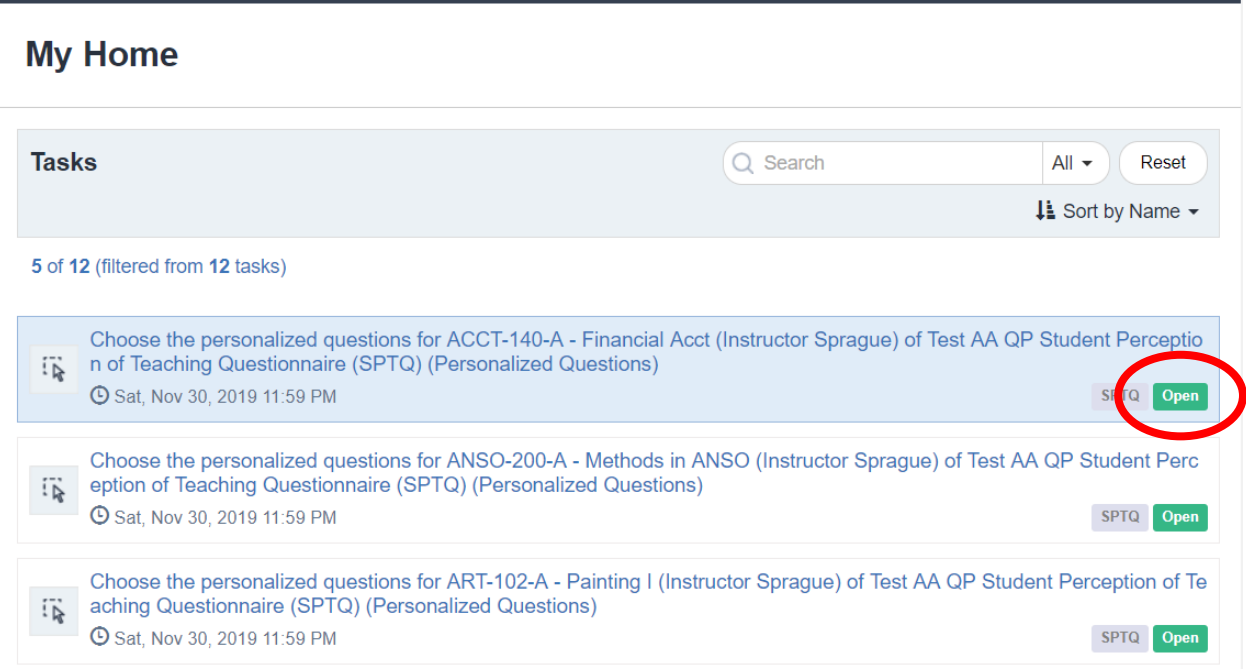

Click on 'Edit' to enter your question.

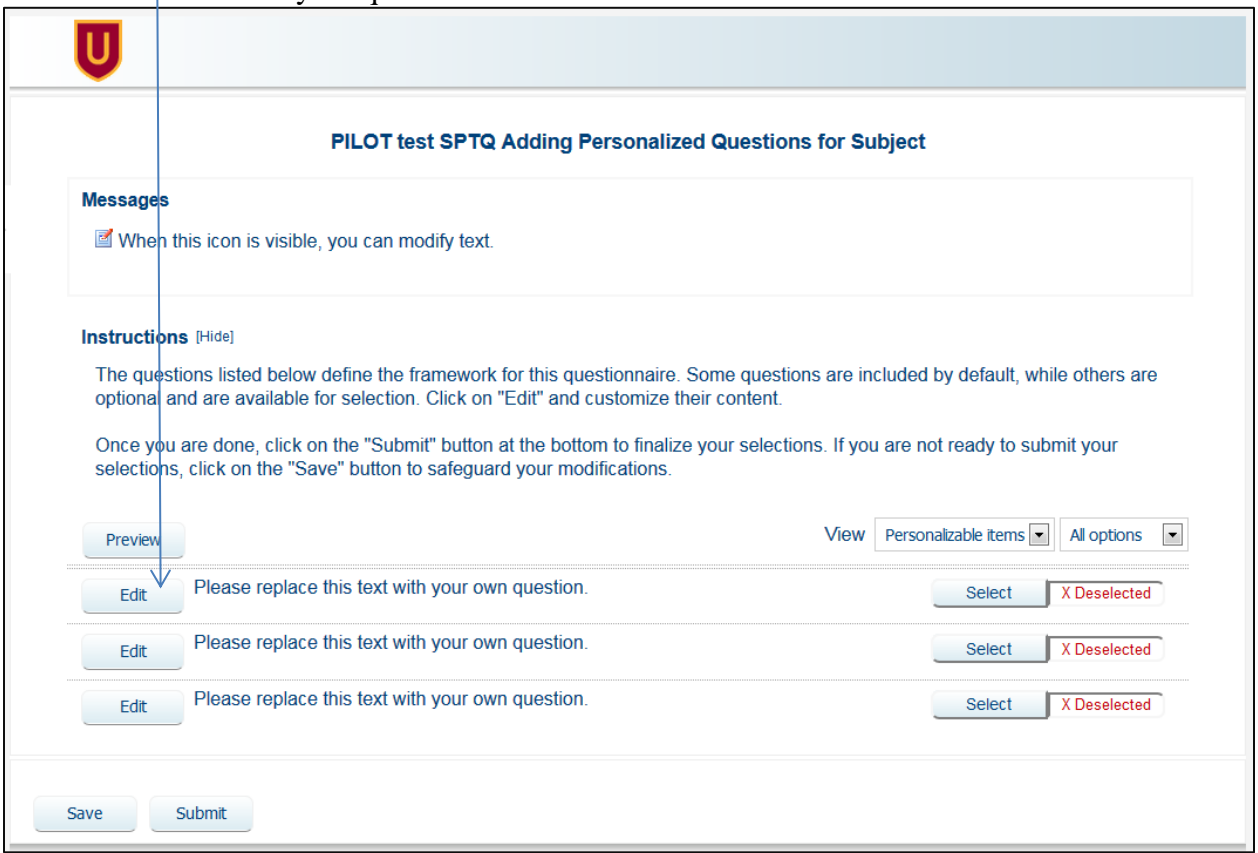

## Click on the box to enter question.

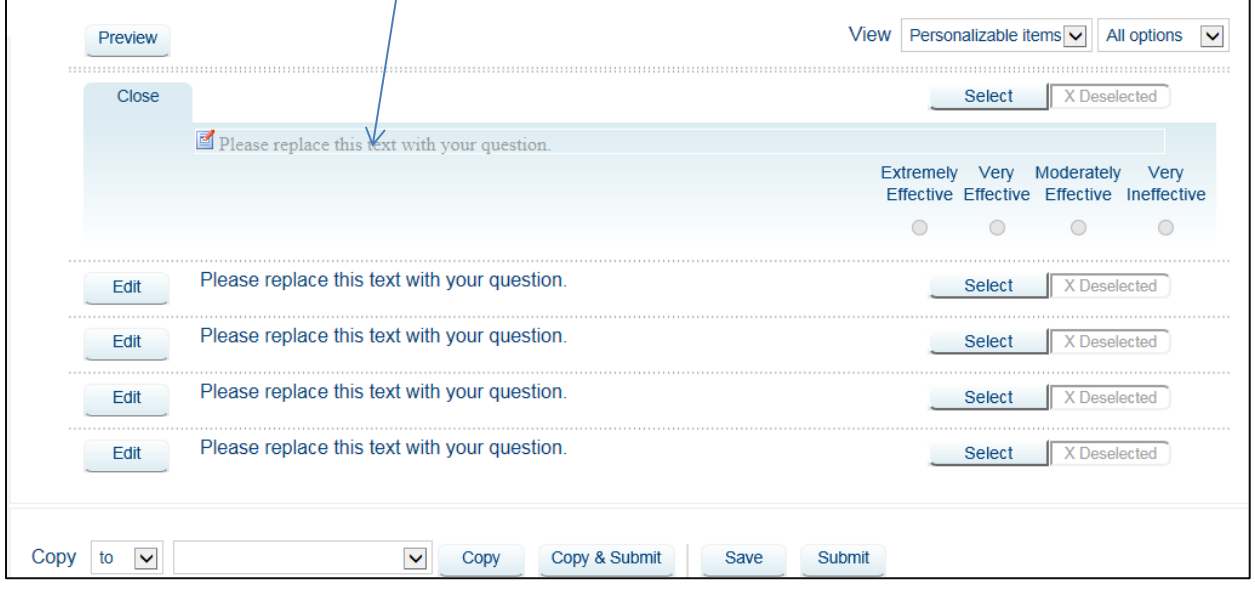

## Enter your own question,

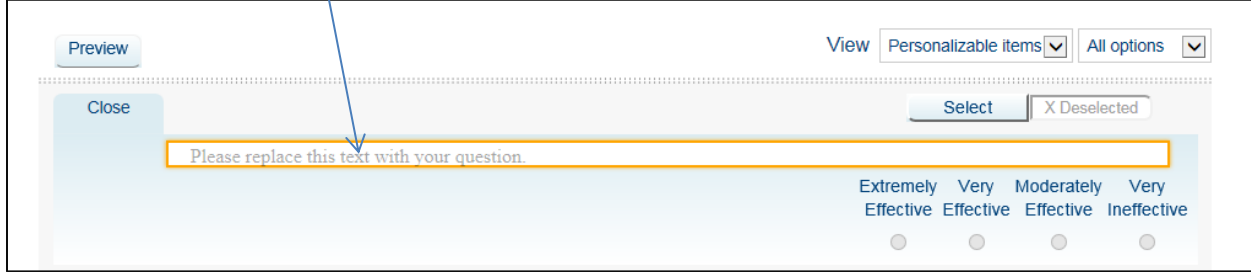

## For example: 'This is the question that I want to ask.' Click on 'Select'.

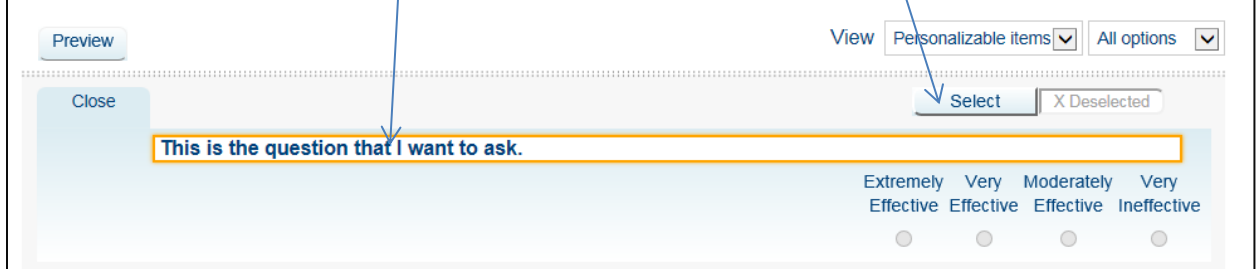

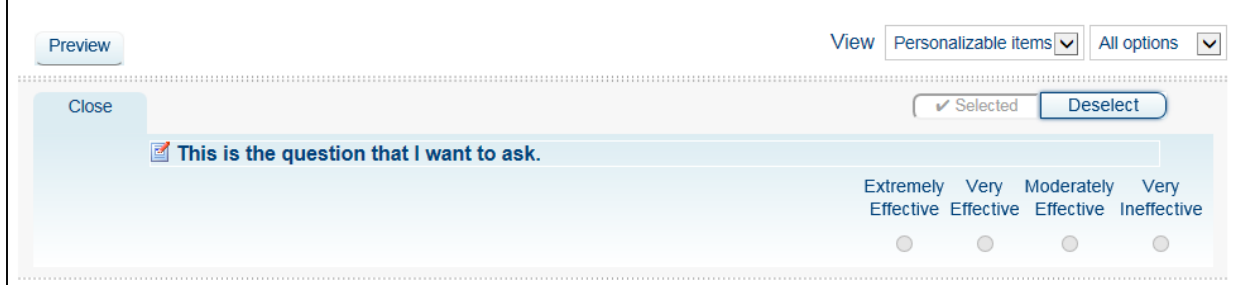

Do the same to all of your questions.

Once you have all your questions typed in and selected click on 'Save'

one question, you can save in between each question or wait until all questions are done. Preview the questions using the 'Preview' at the top of the questions/If you are adding more than

NOTE: You will not see your question in Preview until you 'Save'. Once you are completely done click on 'Submit' at the bottom of the form.

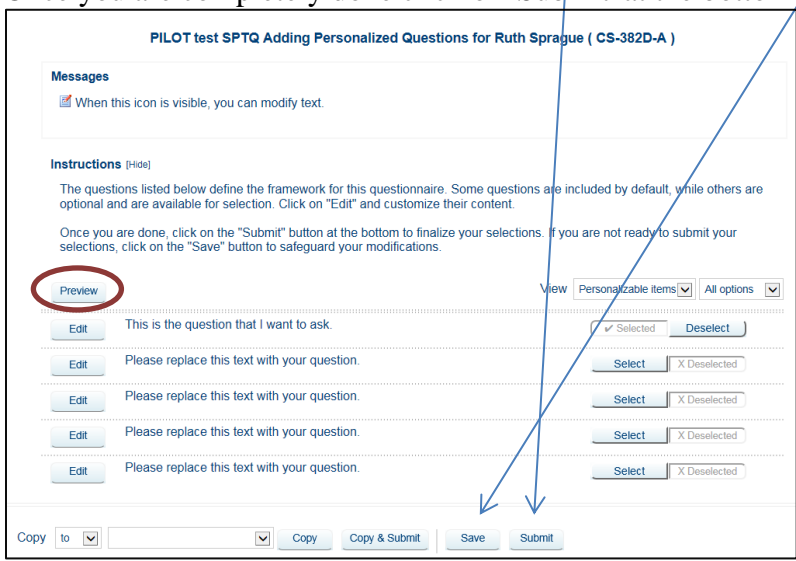

You will see confirmation in red.

Close out by clicking on the  $\chi'$  of the tab on the top of your screen.<br>If you need to add or educations before you exit this screen, make your additions or changes and instead of Save' or 'Submit' you can click on 'Upda

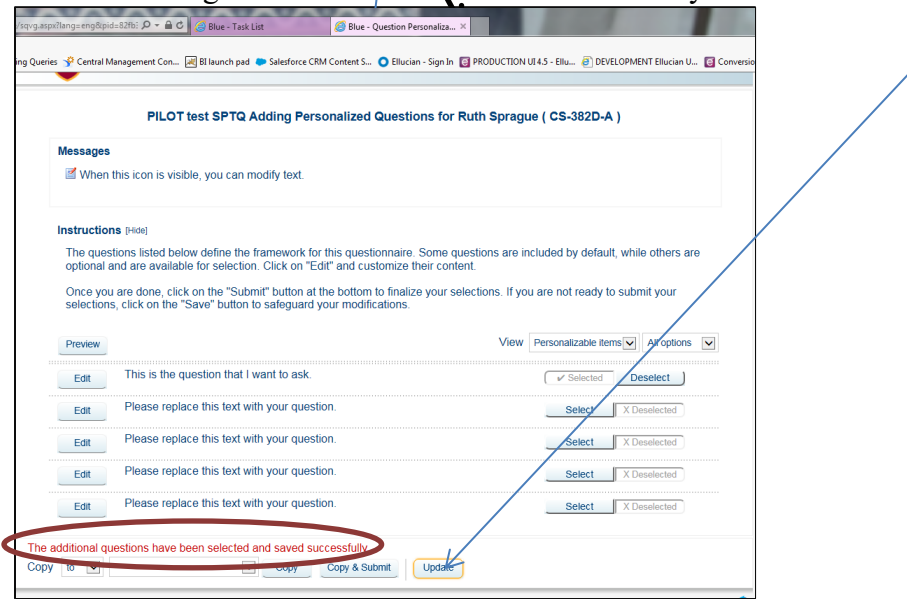

If you want to use the same questions in another course that you are teaching this semester, you can use the 'Copy' to or from at the bottom and then in the box to the right you can choose what course by clicking on the drop down arrow. Then click on 'Copy & Submit'.